# **Season Setup**

 $\left| \right|$ 

You must follow the sequence as outlined [here](https://wiki.bethicoleague.com/doku.php?id=en:help:admin:season-edit). The season schedule cannot be updated once match play has started.

### **Setup**

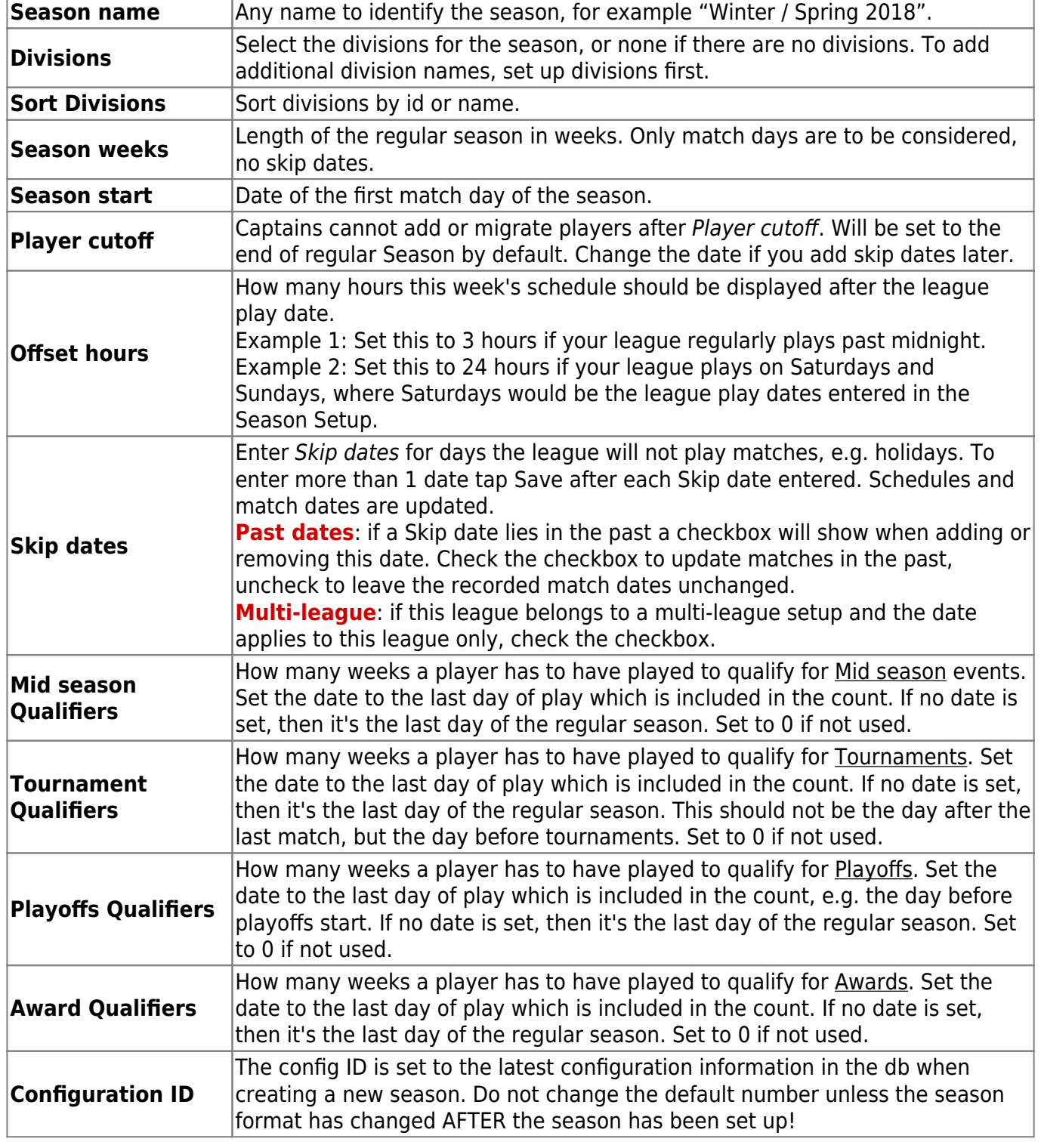

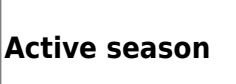

Check to make this season active. You cannot activate before you have assigned the teams to this season. If selected, then this flag will be reset for all other seasons of this league in the database. **WARNING**: making a previous season active will overwrite division and bar setup of teams!

## **Points and Games**

#### **Points**

Define points to display in Standings view for the season. If **Total points** is selected, then all other point selections define which points are added to the total. Sorting should be set in the League settings consistent to the points' definitions.

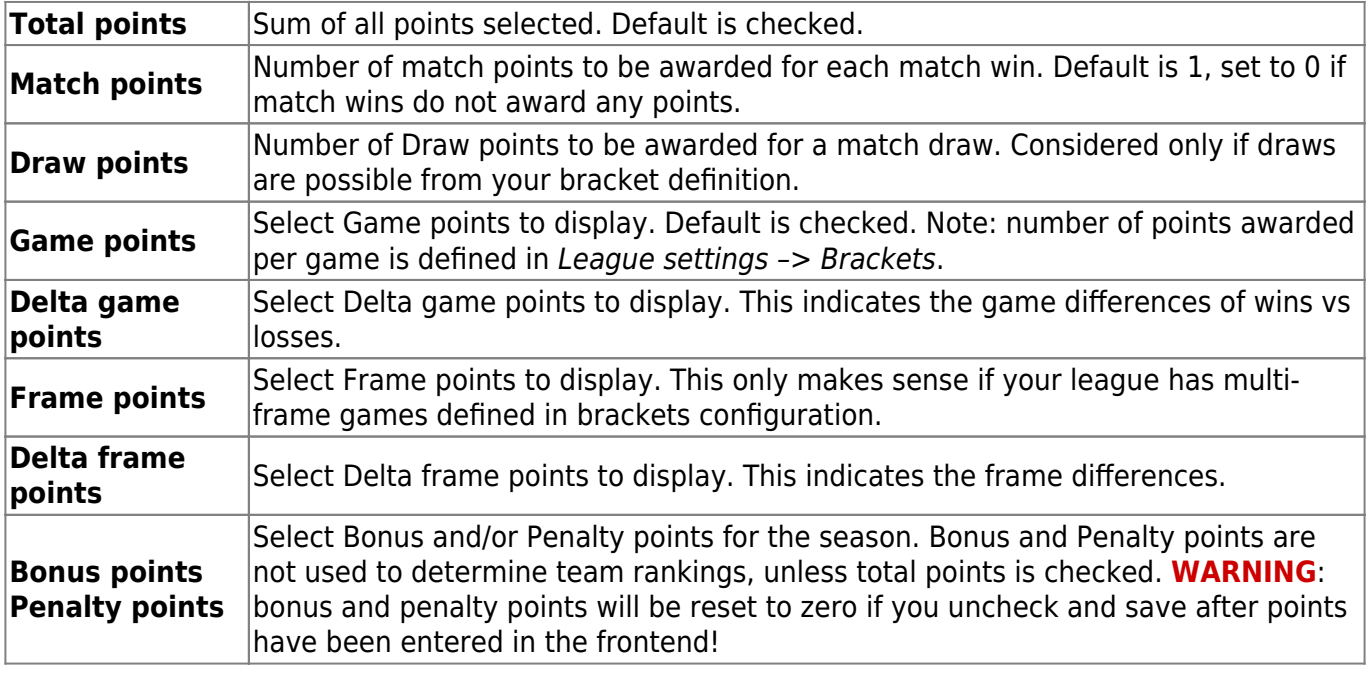

#### **Doubles Games**

Define how doubles games are handled.

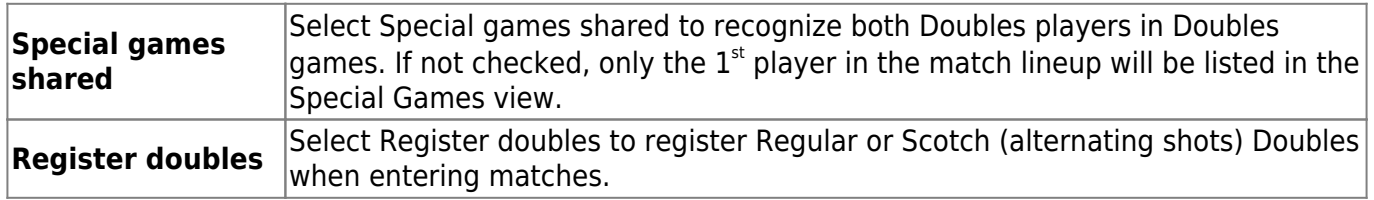

### **Assign Teams**

- 1. Check all teams participating in the season in the checkbox on the left, and assign divisions and bars, then tap Save. If you do not have divisions, do not select any division for the team.
- 2. Check "Active season" in [Setup](https://wiki.bethicoleague.com/doku.php?id=en:season-setup#setup). To continue entering a schedule tap Save, to continue with modifying names of existing teams tap Save & Close and open the Teams view. If you already selected Save, you can go back to another view with Close.

## **Week Schedule**

You can modify or display the week schedule here.

- 1. The view first displays match pairings for week 1. The number of matches is taken from the number of teams which are assigned to the season.
- 2. Select the teams for the match pairings in any order. Select "BYE" (or another equivalent term such as "walk over"), if a team has no opponent in a specific week, as the opponent. The term for "BYE" is selected in the league Settings.
- 3. "Update Week" is set to "yes" after you made any changes to a week's schedule. If set to "no", changes will not be saved when saving the season.
- 4. Tap Save Week Schedule when the matches for the week are completed, and continue with the following week.
- 5. Alternatively, choose tab "Upload Schedule" to upload a schedule file.

### **The season schedule cannot be updated once match play has started.**

## <span id="page-2-0"></span>**Import Schedule**

### **this chapter is for team leagues - singles leagues see below**

Import the properly formatted season schedule file in CSV format.

- 1. The schedule must be provided as CSV (comma separated) file. Column 1 must contain the Away team, column 2 the Home team, column 3 the week number. Column 4 is optional and may contain the division the match is played in.
- 2. Spelling of the bar and team names in the CSV file must be identical to the entries in the database, including special characters such as '. Also make sure that the CSV file does not contain any white spaces before or after the team names.
- 3. Team and bar names must not contain any semicolons (;).
- 4. Use the word "BYE" to enter a bye (or walk over) in case of odd number of teams.
- 5. Tap Check Schedule first to verify that your schedule file is correctly formatted. After the page reloads, check the log file for any error messages, scroll down to the end of the file to check for errors. The last line of the log file should read **\*\* No errors found in schedule file**.
- 6. Once you have checked for an error free schedule file, tap Upload Schedule to upload. After the page reloads, check the log file for any error messages and scroll down to the end of the file. The last line of the log file should read **\*\*DB update completed without errors**.
- 7. Tap Close to leave the schedule setup.

### **Do not upload a different schedule after matches have been entered**

## **Import Player Schedule**

### **this chapter is for singles leagues - player vs player**

Import the properly formatted season schedule file in CSV format.

1. The schedule must be provided as CSV (comma separated) file. Column 1 must contain the Away player, column 2 the Home player, column 3 the week number, column 4 the division

number if your league has more than one division, and column 5 optional date and time of the fixture.

- 2. Spelling of players in the CSV file must be identical to the entries in the database, including special characters such as ', in the format firstname 'nickname' lastname. Also make sure that the CSV file does not contain any white spaces before or after the player names.
- 3. Player names must not contain any semicolons (;).
- 4. Use the word "BYE" to enter a bye (or walk over) in case of odd number of players.
- 5. Tap Check Player Schedule first to verify that your schedule file is correctly formatted. After the page reloads, check the log file for any error messages, scroll down to the end of the file to check for errors. The last line of the log file should read **\*\* No errors found in schedule file**.
- 6. Once you have checked for an error free schedule file, tap Upload Player Schedule to upload. After the page reloads, check the log file for any error messages and scroll down to the end of the file. The last line of the log file should read **\*\*DB update completed without errors**.
- 7. Tap Close to leave the schedule setup.

#### **Do not upload a different schedule after games have been entered**

**Alternative**: if you do not have a player schedule available before starting the season you can also upload a "team" schedule and enter game pairings later during the season. To do so, create a schedule file as described in [Import Schedule](#page-2-0) for team leagues. Create a match for every week of play, with divison setups as set in the league's configuration. Both away and home team would be the same team which is defined for the singles league.

**Note that in singles leagues divisions are used to allow different week schedules to be set up. For example, if the first 3 weeks of your season are played with different number of games than the rest of the season define 2 different divisions and set the specific configuration in the config and bracket settings. Matches for singles leagues cannot have 0 as division unless they are tournaments or playoff matches.**

### **Schedule Override**

It is possible to override a schedule after the season has started.

- 1. Tap Season Schedule Override first to enable the **Import Schedule** function.
- 2. Limited consistency checks are executed when a schedule is overridden.
- 3. Make sure that no team information is changed for matches which are already played and entered in the database.
- 4. When replacing a team during the season, e.g. when a team drops out and is replaced by a new team, first make sure that:
	- the schedule file is identical with the one used for the initial schedule, before you create one with replaced teams
	- team names are replaced from the week after the team to be replaced is recorded in the match database (e.g. if the recorded matches for the team to be replaced span weeks 1-3, start replacing the team from week 4)
	- $\circ$  if the team should be replaced for the entire season, drop the team from the season first, then upload the new schedule
- 5. Once you have verified this, continue with the instructions in the previous paragraph, **Import Schedule**
- 6. Schedule Override is not available for singles leagues

From: <https://wiki.bethicoleague.com/> - **Bethico League**

Permanent link: **<https://wiki.bethicoleague.com/doku.php?id=en:help:admin:season-setup&rev=1702562739>**

Last update: **2023/12/14 21:05**

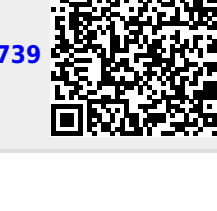